## **CARA MENJALANKAN PROGRAM**

# **APLIKASI FILTERISASI KONTEN VIDEO PEMBELAJARAN TRADING BERBASIS MOBILE MENGGUNAKAN FIREBASE**

### **1. Tampilan Halaman Pertama**

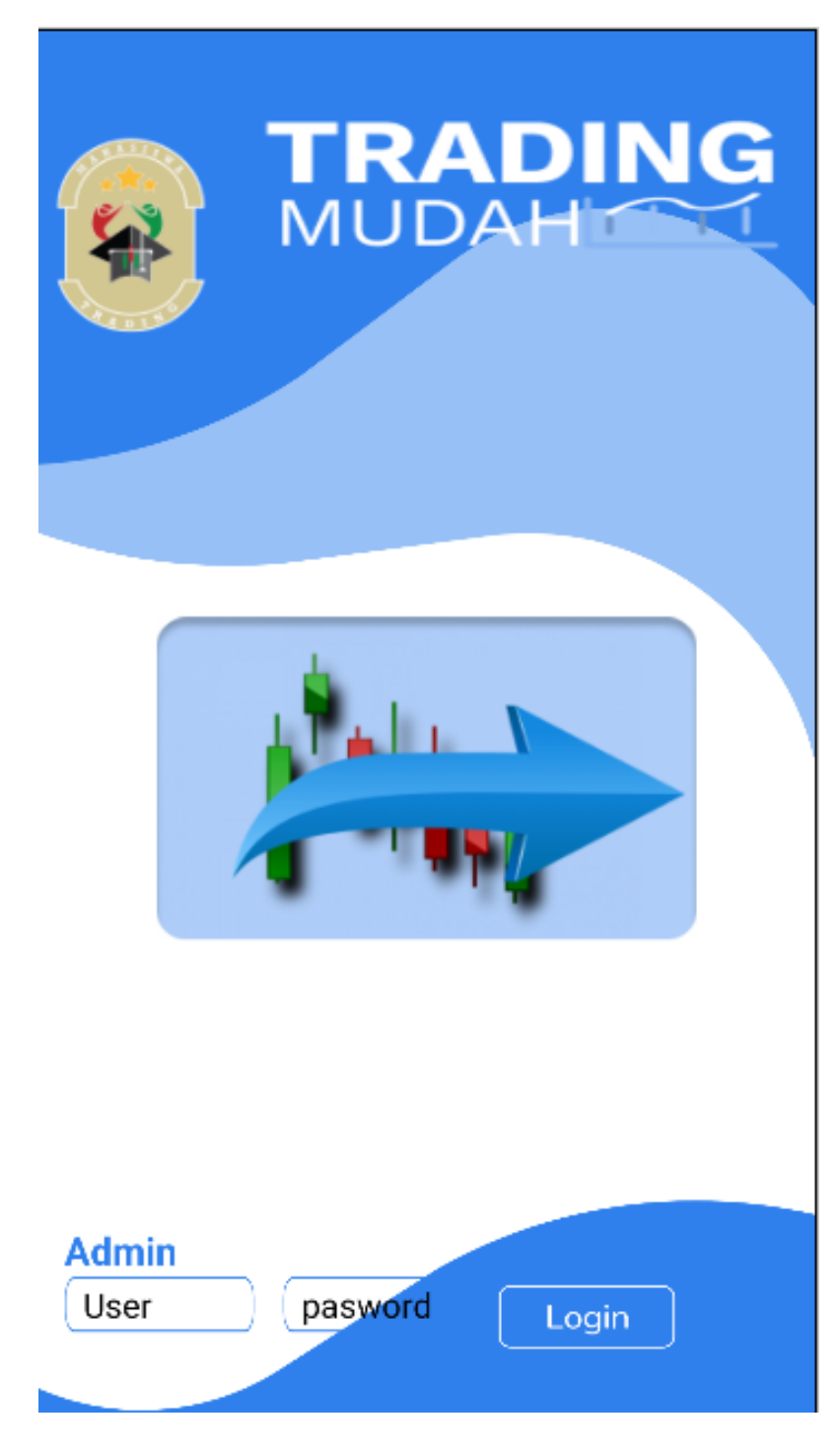

Halaman Pertama

#### **2. Admin Login**

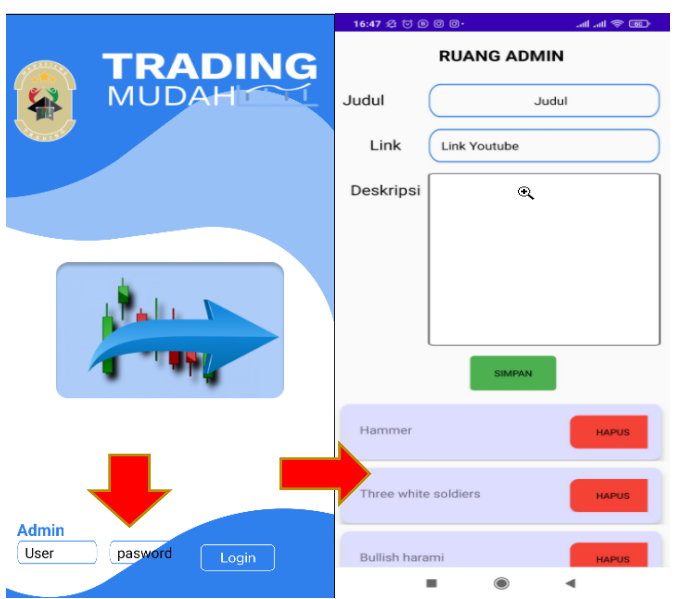

Admin login dan memasukan username dan password untuk menambahkan konten dalam aplikasi.

**3. Ruang Admin**

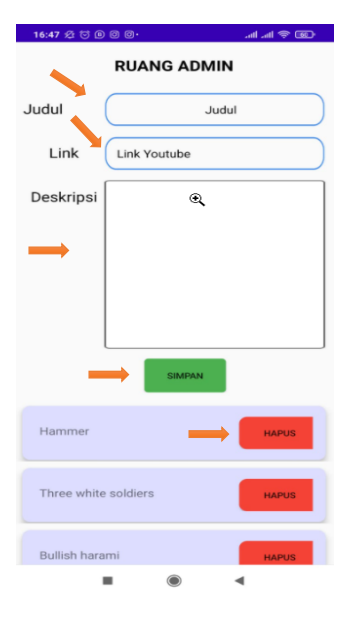

Admin dapat memasukan judul,link,dan deskripsi jika ingin menambahkan konten pembelajaran jika sudah memasukan konten lalu admin dapan menyimpan nya dengan menekan button hijau yang bertuliskan "SIMPAN"

Admin juga dapat menghapus konten pembelajaran yang terdapat pada button merah.

#### **4. Menu Utama**

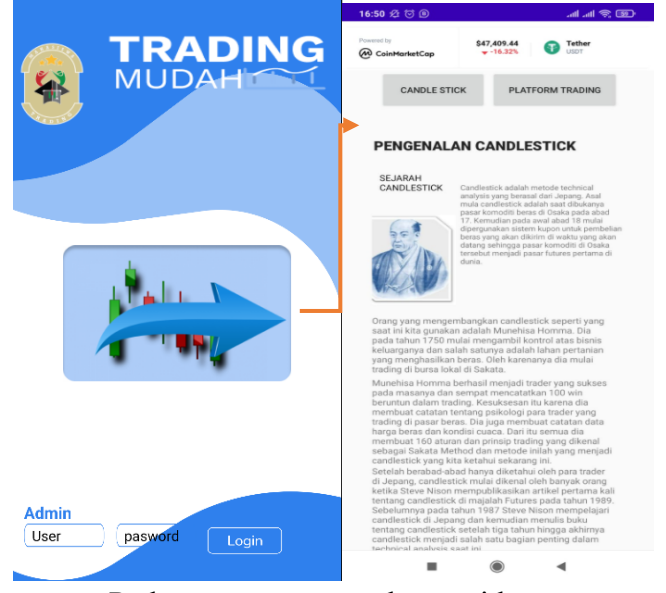

- Pada menu utama terdapat widget, pengenalan sejarah candle stick, dan 2(dua) button yaitu candlestick dan platform trading.
- Pada bagian atas terdapat widget yang menampilkan harga-harga crypto coin.
- Pada button pertama (candlestick) berisi kumpulan materi pembelajaran.
- Pada bagian platform trading, berisi kumpulan platform trading jika user ingin langsung mencobanya.
- **5. Kumpulan Materi Trading dan Halaman Konten Pembelajaran**

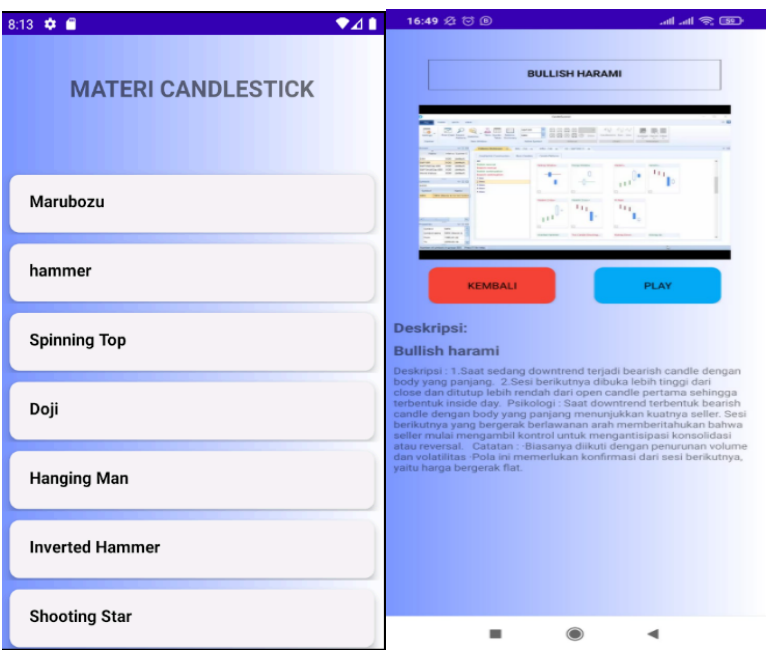

**6. Halaman Kumpulan Platform Trading**

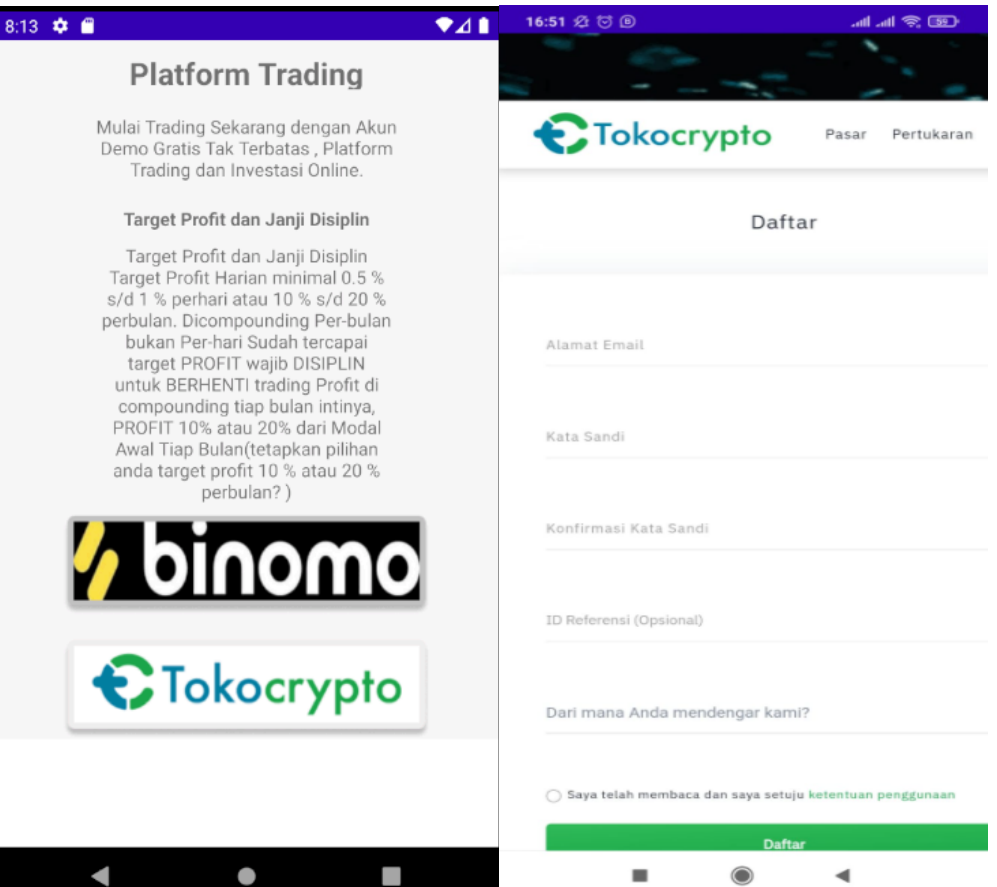

Pada halaman ini, terdapat beberapa platform trading guna ingin belajar atau mencoba trading secara langsung.